### دقعلا نيب IPsec لاصتال CUCM نيوكت  $\overline{\phantom{a}}$

### المحتويات

المقدمة المتطلبات الأساسية المتطلبات المكونات المستخدمة التكوين نظرة عامة على التكوين التحقق من اتصال IPsec التحقق من شهادات IPsec تنزيل شهادة جذر IPsec من المشترك تحميل شهادة جذر IPsec من المشترك إلى الناشر تكوين نهج IPsec التحقق من الصحة استكشاف الأخطاء وإصلاحها معلومات ذات صلة

### المقدمة

يوضح هذا المستند كيفية إنشاء اتصال IPsec بين عقد مدير الاتصالات الموحدة (CUCM (من Cisco داخل مجموعة.

ملاحظة: بشكل افتراضي، يتم تعطيل اتصال IPsec بين عقد CUCM .

### المتطلبات الأساسية

#### المتطلبات

cisco يوصي أن يتلقى أنت معرفة من ال CUCM.

#### المكونات المستخدمة

تستند المعلومات الواردة في هذا المستند إلى الإصدار 10.5(1) من CUCM.

تم إنشاء المعلومات الواردة في هذا المستند من الأجهزة الموجودة في بيئة معملية خاصة. بدأت جميع الأجهزة المُستخدمة في هذا المستند بتكوين ممسوح (افتراضي). إذا كانت شبكتك مباشرة، فتأكد من فهمك للتأثير المحتمل لأي أمر.

# التكوين

أستخدم المعلومات الموضحة في هذا القسم لتكوين CUCM وإنشاء اتصال IPsec بين العقد في نظام مجموعة.

#### نظرة عامة على التكوين

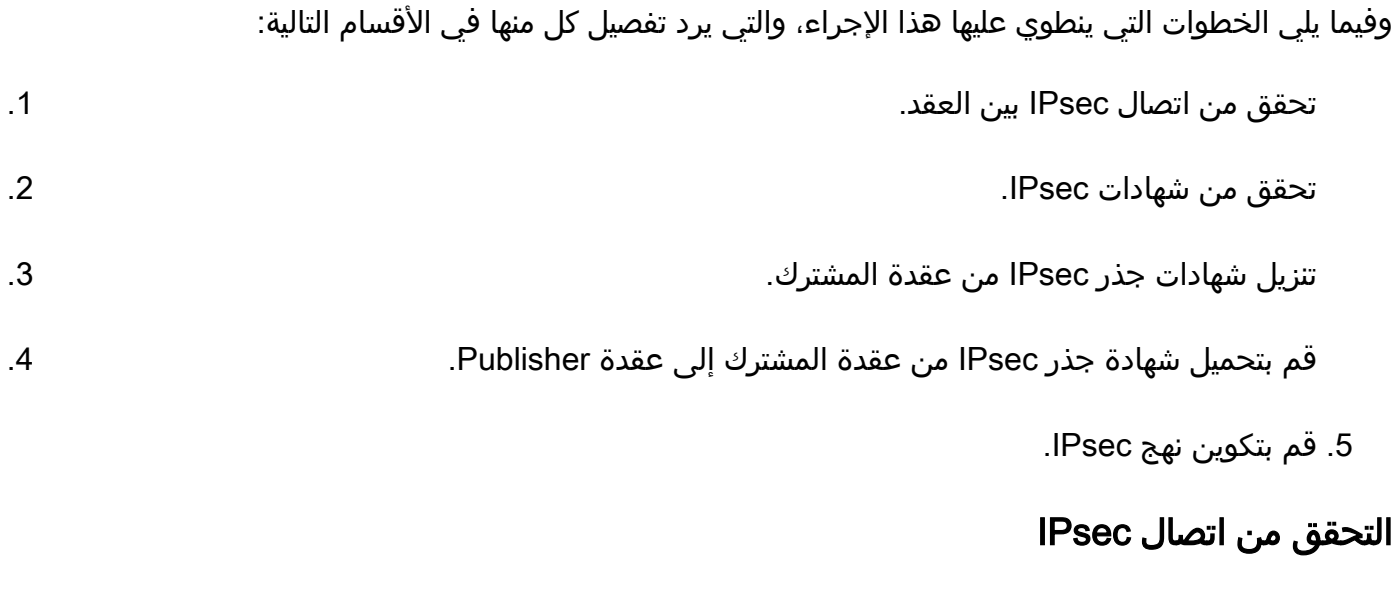

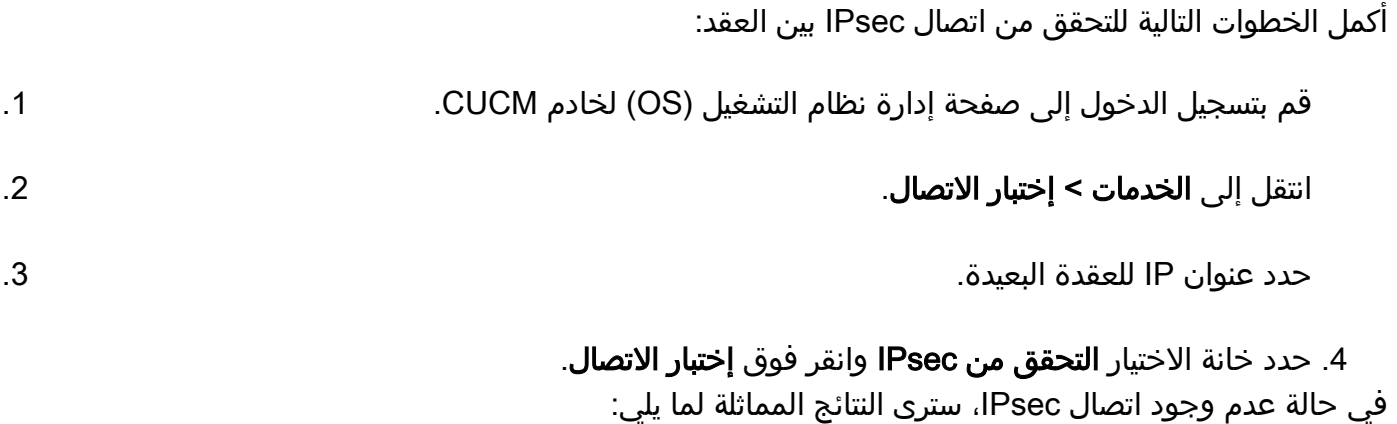

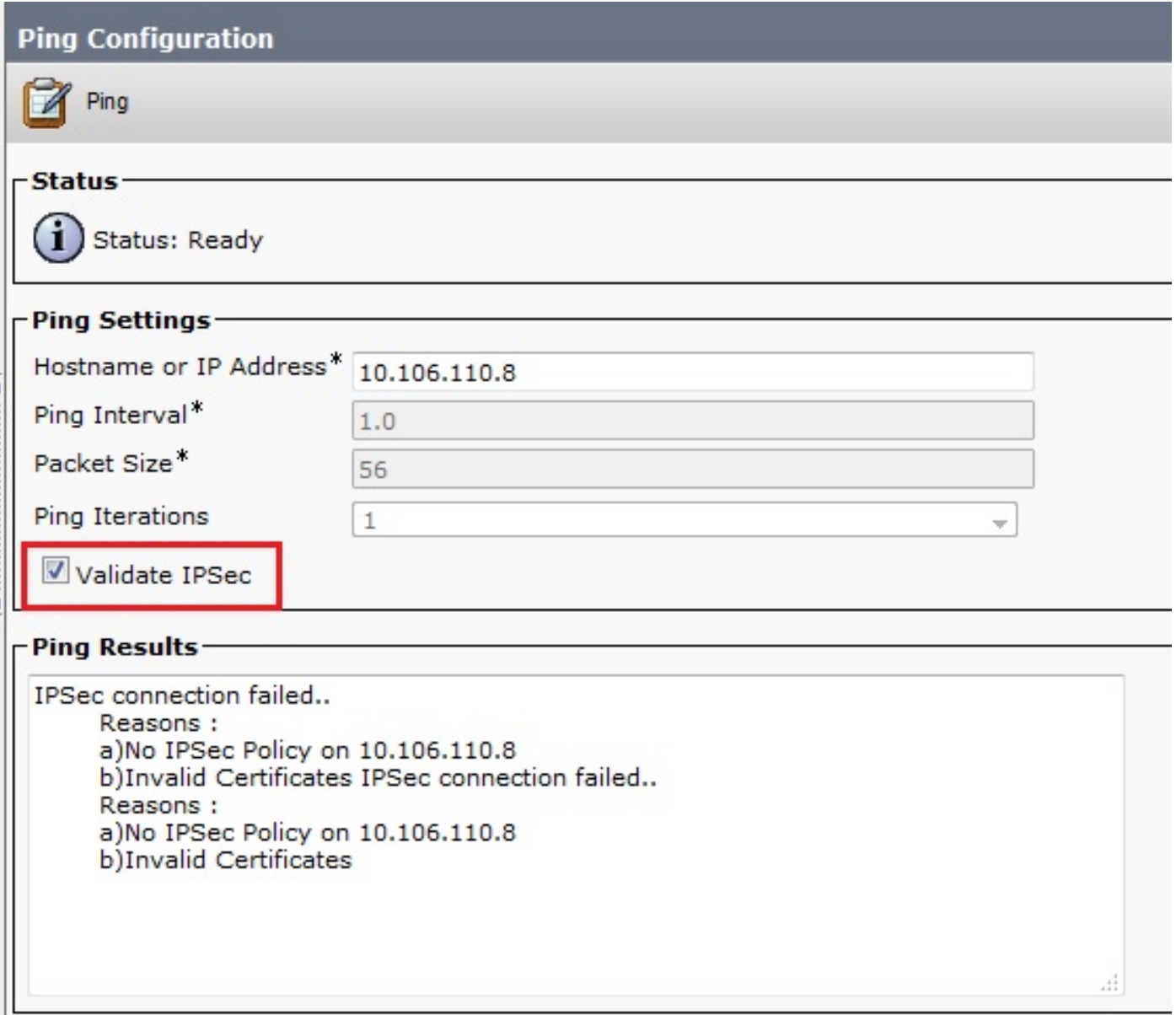

#### التحقق من شهادات IPsec

أتمت هذا to order in steps فحصت ال IPsec شهادة:

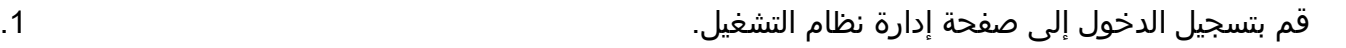

انتقل إلى التأمين > إدارة الشهادات. .2

.3 ابحث عن شهادات IPsec) قم بتسجيل الدخول إلى عقد الناشر والمشترك بشكل منفصل).

ملاحظة: لا يمكن عادة عرض شهادة IPsec لعقدة المشترك من عقدة Publisher؛ ومع ذلك، يمكنك رؤية شهادات IPsec لعقدة Publisher على جميع عقد المشترك كشهادة ثقة IPsec.

لتمكين اتصال IPsec، يجب أن يكون لديك شهادة IPsec من عقدة معينة كشهادة ثقة IPSec على العقدة الأخرى:

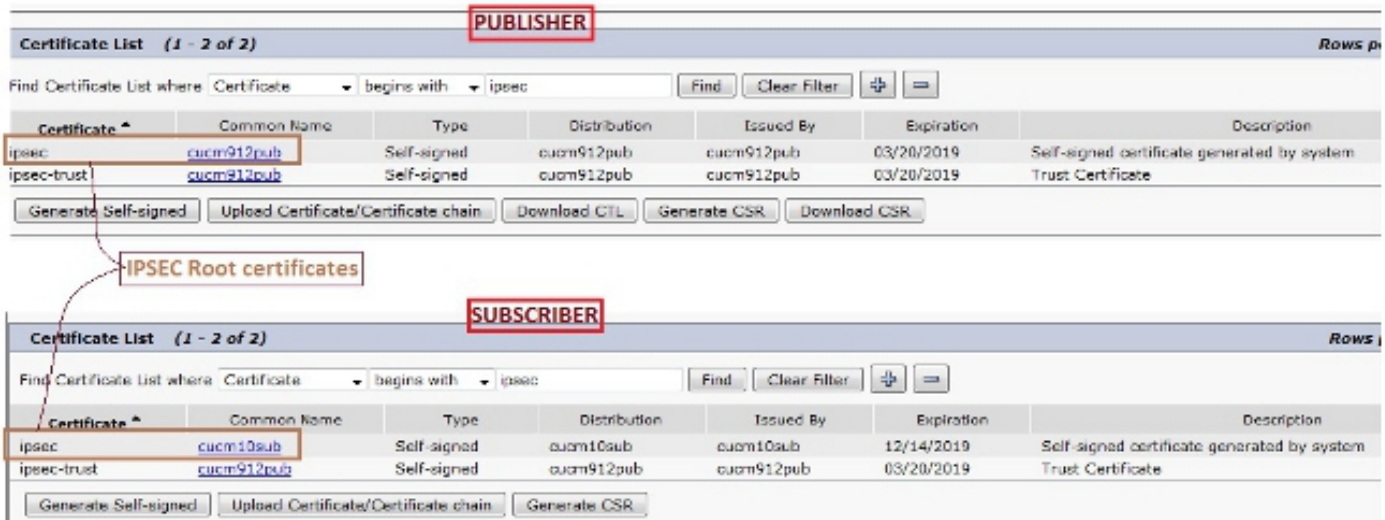

#### تنزيل شهادة جذر IPsec من المشترك

أكمل هذه الخطوات لتنزيل شهادة جذر IPsec من عقدة المشترك:

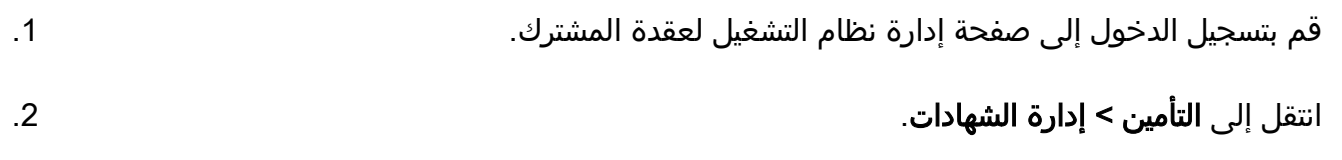

افتح شهادة جذر IPsec وقم بتنزيلها بتنسيق .pem: .3

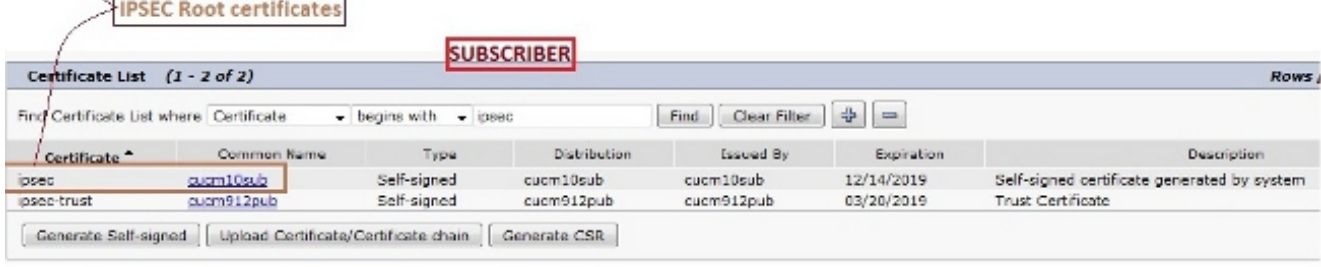

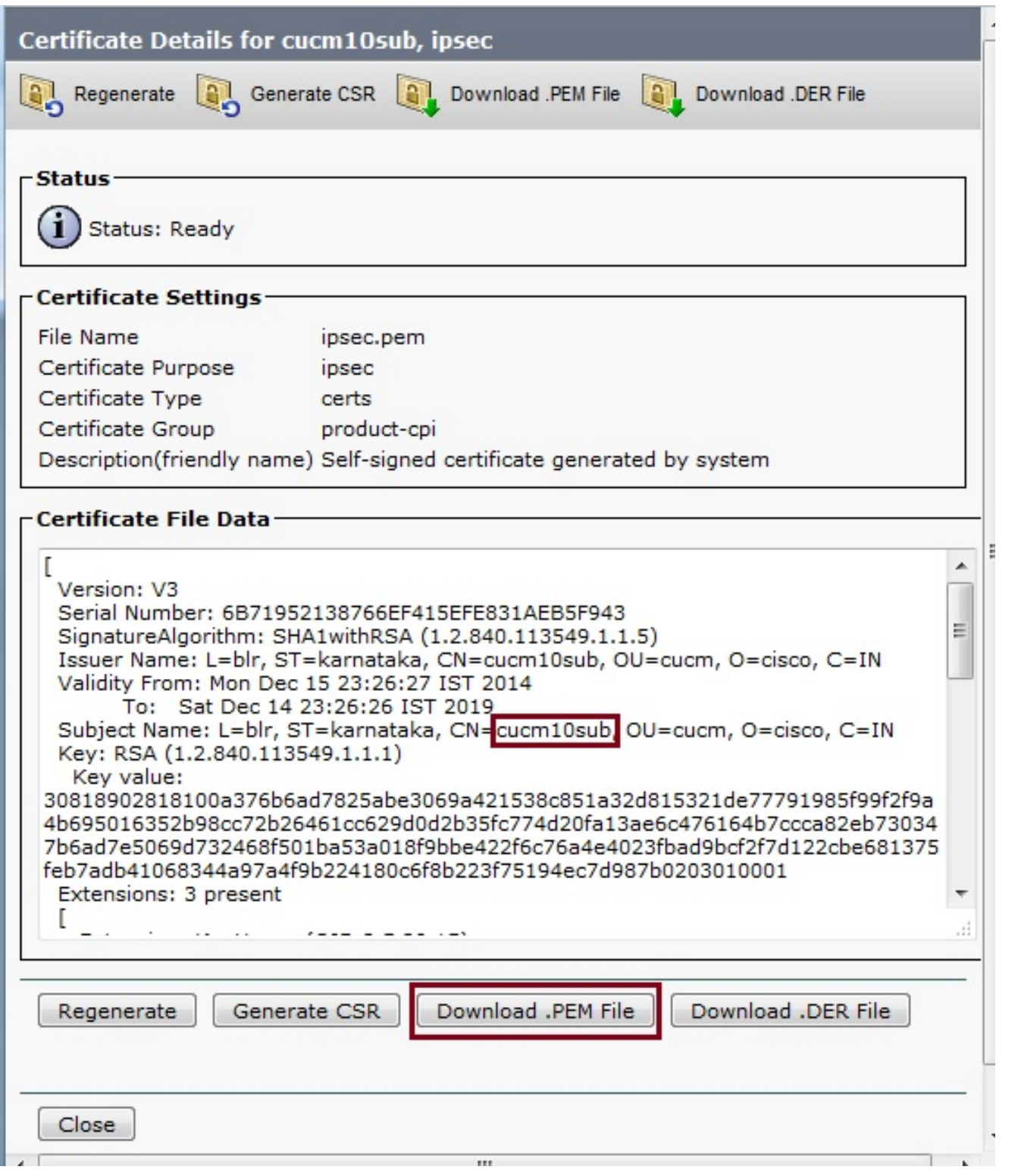

#### تحميل شهادة جذر IPsec من المشترك إلى الناشر

أكمل هذه الخطوات لتحميل شهادة جذر IPsec من عقدة المشترك إلى عقدة الناشر: قم بتسجيل الدخول إلى صفحة إدارة نظام التشغيل لعقدة Publisher. .1 انتقل إلى التأمين > إدارة الشهادات. .2 انقر فوق ت**حميل الشهادة/سلسلة الشهادات**، وتحميل شهادة جذر IPsec لعقدة المشترك كشهادة **ثقة IPSec**.

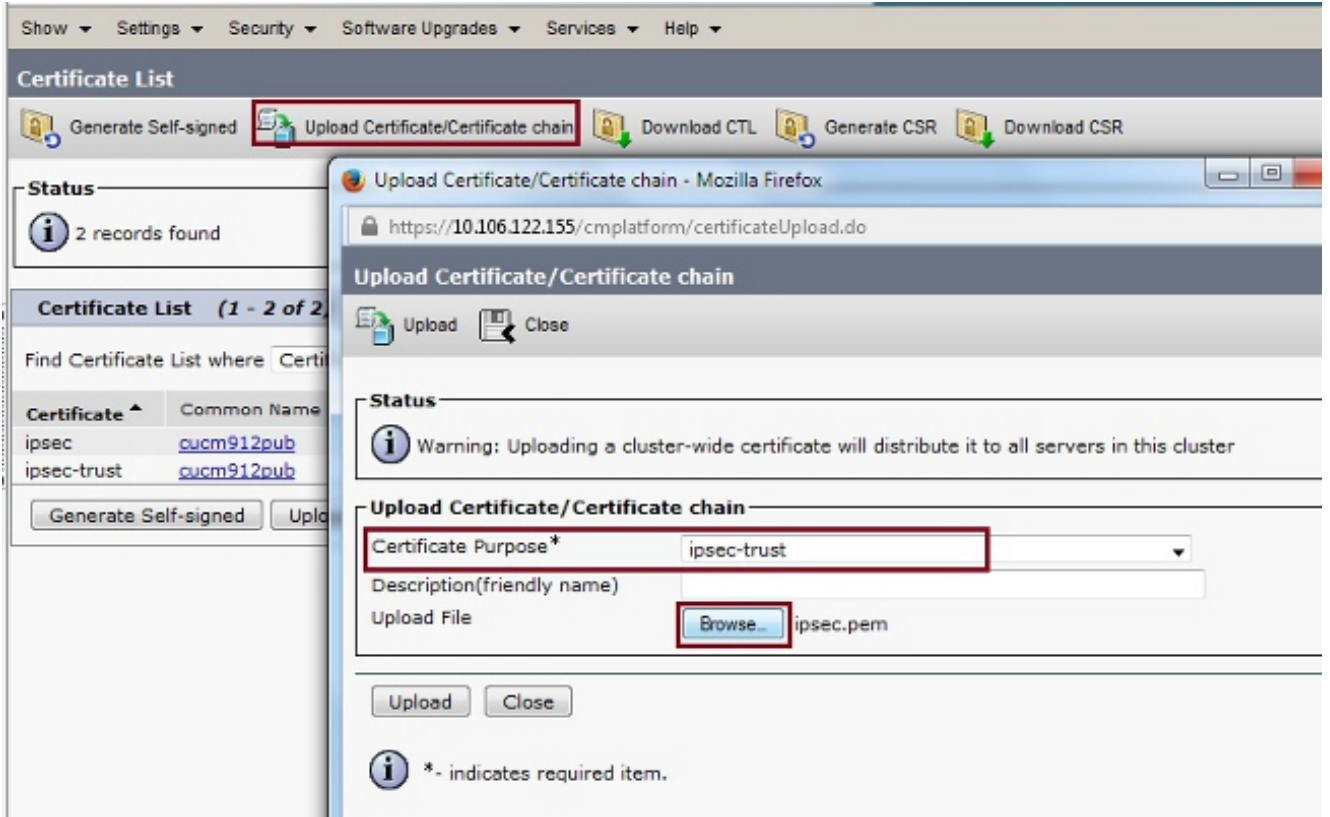

.4 بعد تحميل الشهادة، تحقق من ظهور شهادة جذر عقدة المشترك IPsec كما هو موضح:

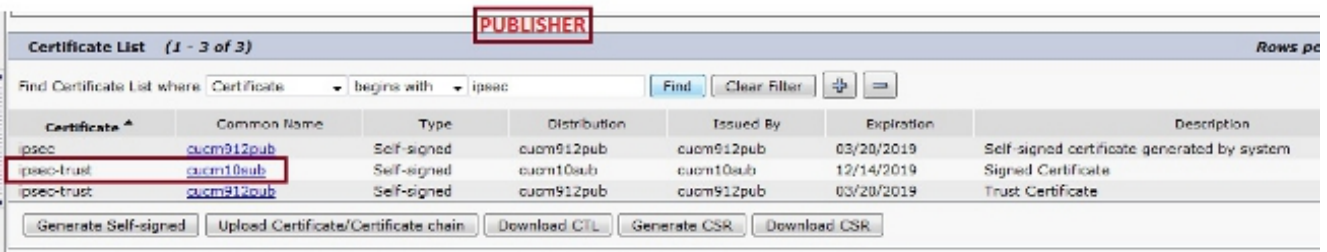

ملاحظة: إذا كنت مطلوبا لتمكين اتصال IPsec بين عقد متعددة في مجموعة، فيجب عليك تنزيل شهادات جذر IPsec لهذه العقد أيضا وتحميلها إلى عقدة Publisher عبر الإجراء نفسه.

#### تكوين نهج IPsec

أكمل الخطوات التالية لتكوين سياسة IPsec:

قم بتسجيل الدخول إلى صفحة إدارة نظام التشغيل الخاصة ب Publisher وعقد المشترك بشكل منفصل. .1

انتقل إلى الأمان > تكوين IPSec. .2

3. أستخدم هذه المعلومات لتكوين تفاصيل IP والشهادة:

PUBLISHER : 10.106.122.155 & cucm912pub.pem SUBSCRIBER: 10.106.122.15 & cucm10sub.pem

\*\*\*\*\*

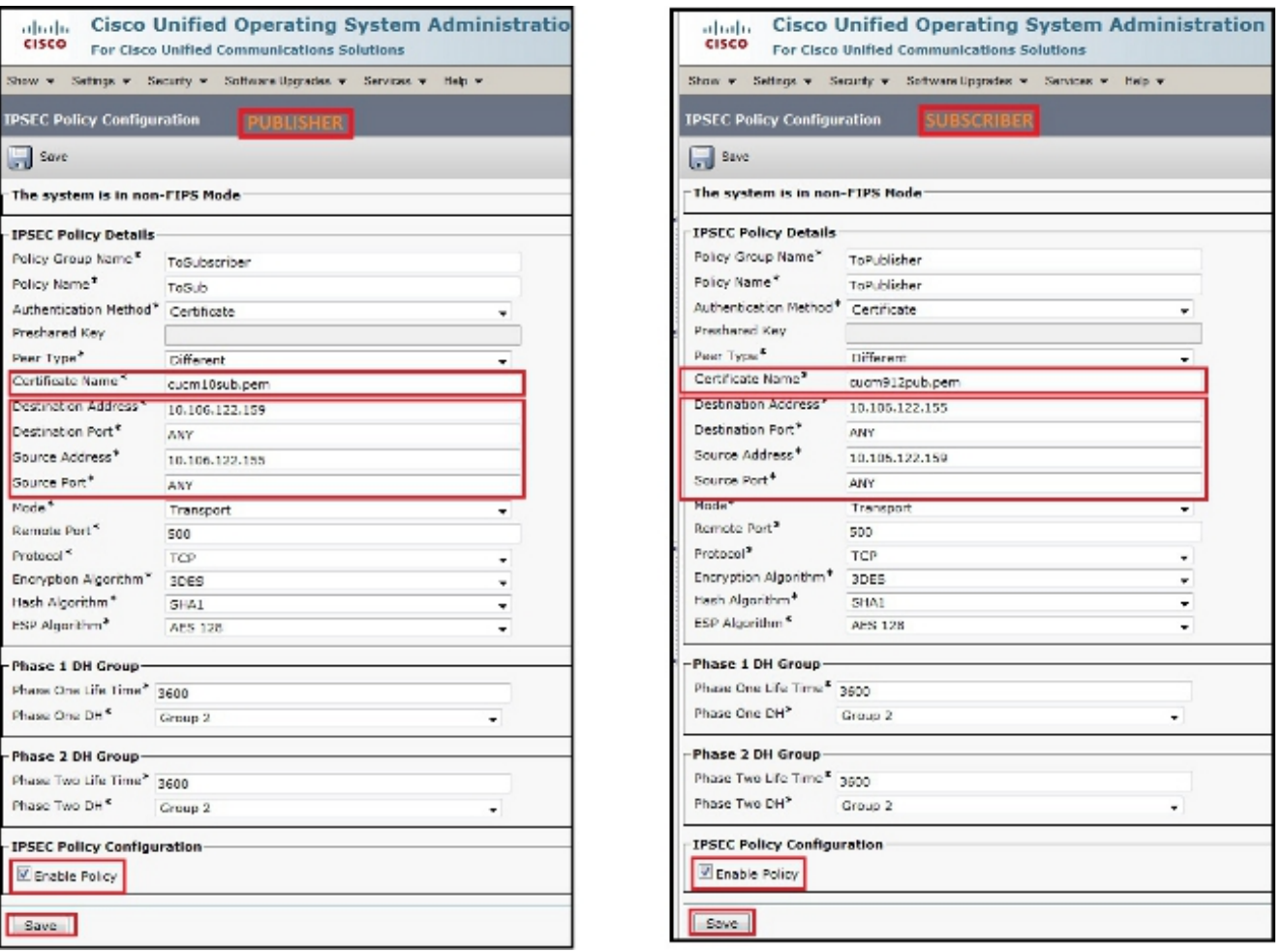

## التحقق من الصحة

أكمل هذه الخطوات للتحقق من عمل التكوين الخاص بك ومن إنشاء اتصال IPsec بين العقد:

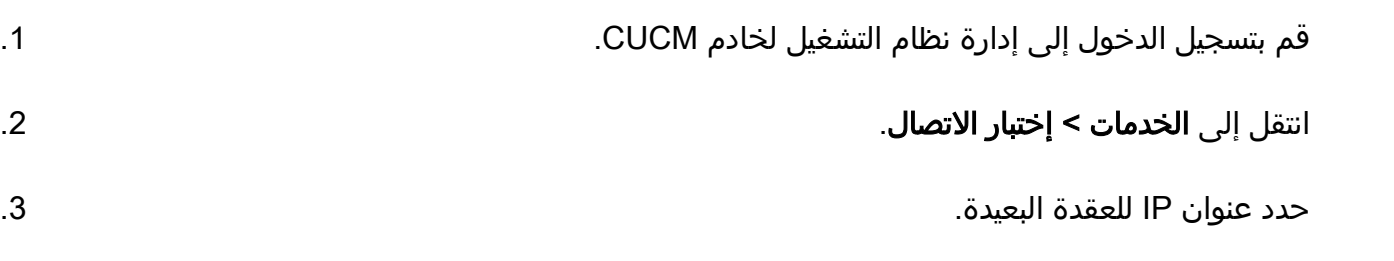

.4 حدد خانة الاختيار التحقق من صحة IPsec وانقر فوق إختبار الاتصال.

إذا تم إنشاء اتصال IPsec، سترى رسالة مماثلة لما يلي:

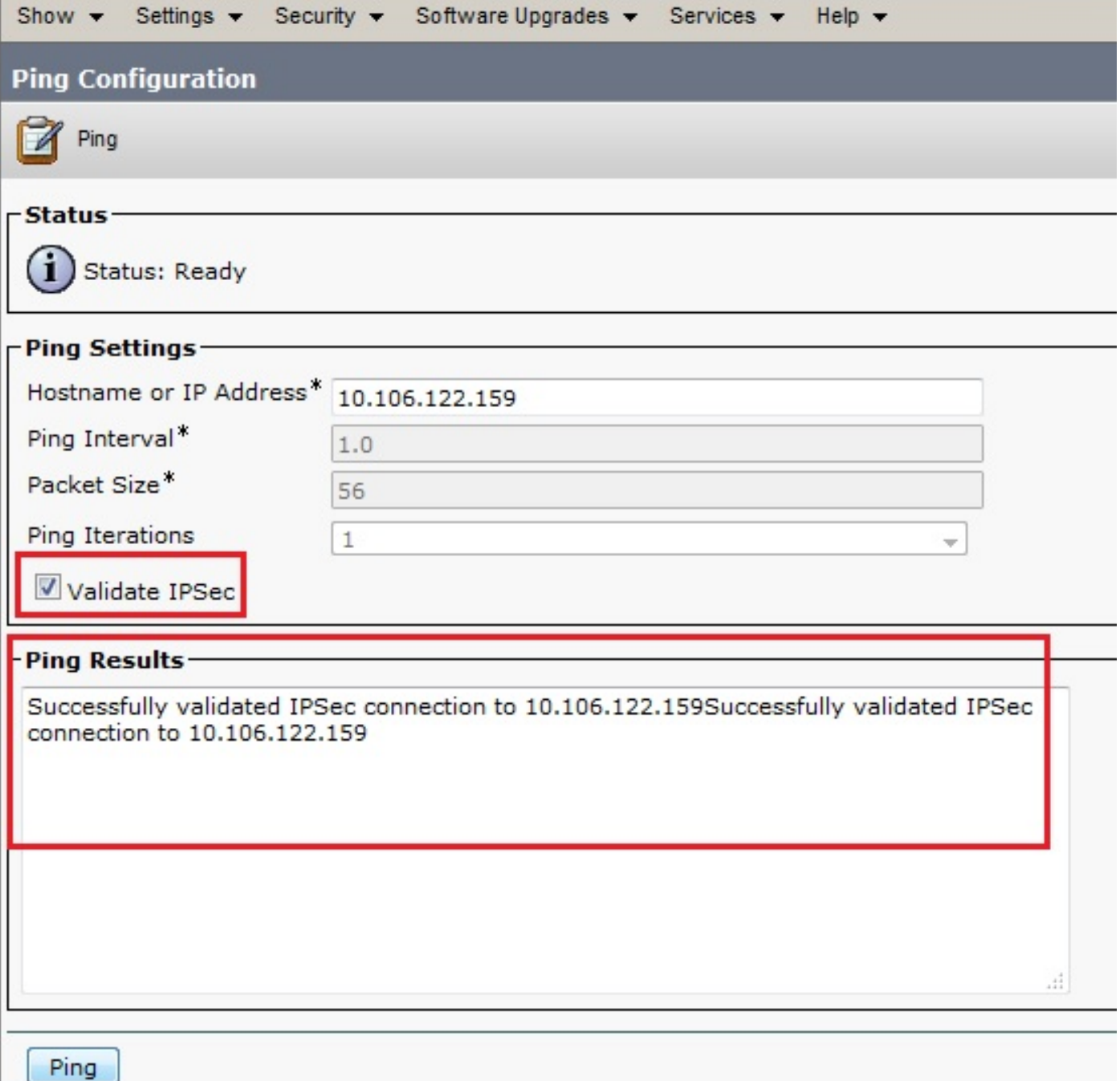

# استكشاف الأخطاء وإصلاحها

لا تتوفر حاليًا معلومات محددة لاستكشاف الأخطاء وإصلاحها لهذا التكوين.

## معلومات ذات صلة

- [دليل إدارة نظام تشغيل الاتصالات الموحدة من Cisco، الإصدار 8.6\(1\) إعداد سياسة IPsec جديدة](/content/en/us/td/docs/voice_ip_comm/cucm/cucos/8_6_1/cucos/osg_861_cm/iptpch6.html#wp1053603)
	- [الدعم التقني والمستندات Systems Cisco](//www.cisco.com/cisco/web/support/index.html?referring_site=bodynav)

ةمجرتلا هذه لوح

ةي الآلال تاين تان تان تان ان الماساب دنت الأمانية عام الثانية التالية تم ملابات أولان أعيمته من معت $\cup$  معدد عامل من من ميدة تاريما $\cup$ والم ميدين في عيمرية أن على مي امك ققيقا الأفال المعان المعالم في الأقال في الأفاق التي توكير المالم الما Cisco يلخت .فرتحم مجرتم اهمدقي يتلا ةيفارتحالا ةمجرتلا عم لاحلا وه ىل| اًمئاد عوجرلاب يصوُتو تامجرتلl مذه ققد نع امتيلوئسم Systems ارامستناه انالانهاني إنهاني للسابلة طربة متوقيا.